# T1/56K線路的環回測試

## 目錄

[簡介](#page-0-0) [必要條件](#page-0-1) [需求](#page-0-2) [採用元件](#page-0-3) [慣例](#page-0-4) [背景資訊](#page-0-5) [在CSU/DSU上執行環回測試](#page-1-0) [CSU/DSU軟體環回](#page-1-1) [CSU/DSU硬體環回](#page-2-0) [環回插頭](#page-2-1) [Telco協助的回送測試](#page-3-0) [環回時的診斷測試](#page-3-1) [準備擴展Ping測試](#page-3-2) [執行擴展Ping測試](#page-4-0) [相關資訊](#page-5-0)

## <span id="page-0-0"></span>簡介

當串列線路無法正常工作時,排除電路故障的最佳方法是執行環回測試。環回測試允許您隔離電路 各部分,並分別對其進行測試。使用通道服務單元/資料服務單元(CSU/DSU)環回測試開始在客戶設 施上進行環回測試。然後,繼續進行涉及電信公司或提供商的環回測試。

## <span id="page-0-1"></span>必要條件

#### <span id="page-0-2"></span>需求

本文件沒有特定需求。

<span id="page-0-3"></span>採用元件

本檔案中的資訊是根據Cisco IOS®軟體版本12.0。

### <span id="page-0-4"></span>慣例

如需文件慣例的詳細資訊,請參閱[思科技術提示慣例。](//www.cisco.com/en/US/tech/tk801/tk36/technologies_tech_note09186a0080121ac5.shtml)

<span id="page-0-5"></span>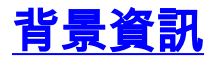

可以使用兩種環回測試來隔離串列鏈路上的問題:軟體環回和硬體插頭環回。無論是內部 CSU/DSU還是外部CSU,您都可以對路由器執行軟體和硬體環回。

● 軟體本地環回通常使用Cisco IOS配置命令實施,或者使用某些CSU/DSU的環回按鈕實施。

• 插入CSU/DSU的環回插頭或電纜可用於硬體環回。

如果CSU/DSU環回測試證明路由器裝置、CSU/DSU和連線電纜沒有故障,請向電信公司或電路提 供商進行進一步測試。

此圖說明為了準確地隔離串列線路問題,您可以進行的各種環回測試。

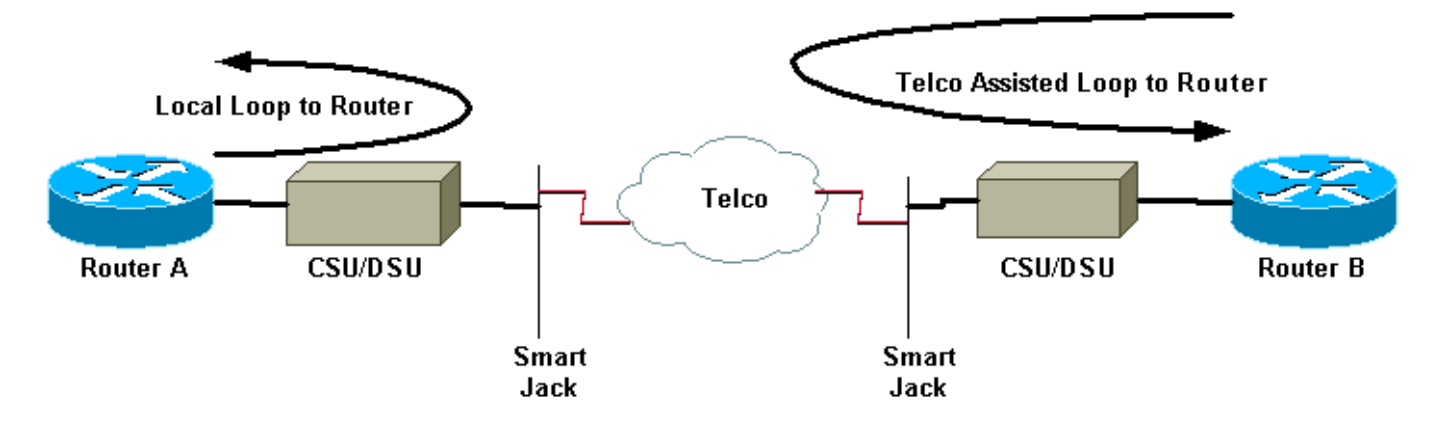

警告:所有環回測試都會干擾電路。因此,當您對電路進行故障排除時,將無法通過該鏈路傳遞流 量。

注意:所有環回測試均使用高級資料鏈路控制(HDLC)封裝完成。

### <span id="page-1-0"></span>在CSU/DSU上執行環回測試

註:請參見上圖中的路由器本地環路。

雖然您可以在CSU/DSU上執行軟體和硬體環回測試,但環回插頭可以更有效地隔離問題。通向路由 器的軟體環回通常僅環回CSU/DSU的DSU功能。硬體環回能夠證明整個CSU/DSU沒有故障。

#### <span id="page-1-1"></span>CSU/DSU軟體環回

對於內部CSU/DSU,使用Cisco IOS配置命令實施軟體環回。對於大多數平台,命令的形式為 loopback、loopback dte或loopback local。這會將電路從CSU/DSU內部回送到路由器,因此隔離該 部分電路。

要在使用主速率介面(PRI)或通道關聯信令(CAS)的通道化T1上運行環回測試,需要使用channelgroup T1 controller命令。使用此命令建立一個或多個對映到通道化T1中一組時隙的串列介面。

註:如果T1配置為PRI,則需先刪除**pri-group**,然後再使用**channel-group命**令。

如果要在本地CSU上運行軟體環回,請在控制器中配置loopback local。以下是使用以下命令的範例 :

Router(config)#**controller t1 0** Router(config-controller)#**no pri-group timeslots 1-24** Router(config-controller)#**channel-group 0 timeslots 1-24 speed 64** *!--- This automatically creates a single Serial0:0 interface.* Router(config-controller)#**loopback local** *!--- The loopback local command above is only necessary for software loopbacks.* Router(configcontroller)#**exit** Router(config)#**interface serial 0:0** Router(config-if)#**encapsulation hdlc** *!--- Note: All loopback testing is done with hdlc encapsulation.* 注意:此示例建立單個Serial0:0介面(前0代表控制器,後0代表通道組號),並使用所有24個時隙 總計1.536Mbps頻寬。如果使用超幀(SF)成幀型別和交替標籤反轉(AMI)線路編碼,請在channel-

請參閱[在環回時進行的診斷測試](#page-3-1)一節,瞭解在環回時應該驗證哪些內容的資訊。

group命令中使用「speed 56」。SF/AMI不支援清除通道DS0。

#### <span id="page-2-0"></span>CSU/DSU硬體環回

硬體環回插頭測試用於檢查路由器和整個CSU/DSU是否有任何故障。如果路由器通過硬體環回插頭 測試,則線路上的其它位置存在問題。有關建立環回插頭,請參閱以下說明,然後將插頭插入 CSU/DSU的網路(電信)端。

對於硬體環回測試,請首先執行軟體環回一節中介紹的步驟,但不包括配置控制器上的本地環回。 如果已在控制器上設定loopback local,請在繼續操作之前通過no loopback local命令撤消它。

請參閱[在環回時進行的診斷測試](#page-3-1)部分,瞭解在環回時必須進行驗證的資訊。

#### <span id="page-2-1"></span>環回插頭

註:RJ-45電纜插頭上的針腳編號為1到8。插頭的金屬針腳朝向您,針腳1是最左邊的針腳。

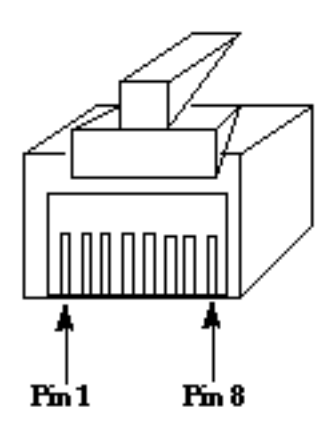

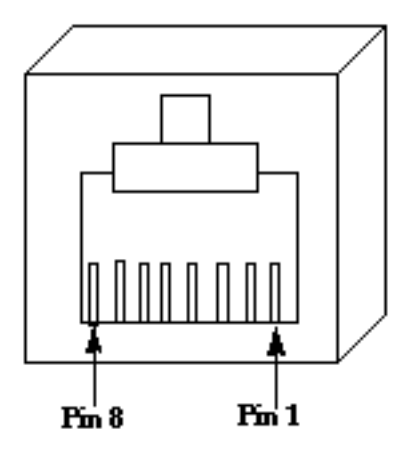

#### RJ-45 Jack Plug

RI-45 Jack Face

T1 CSU/DSU的引出線與四線56K CSU/DSU不同。T1 CSU/DSU的聯結器是RJ-48C。四線56k CSU/DSU的聯結器是RJ-48S。兩個聯結器都相容RJ-45插頭。

- 完成以下步驟,為T1 CSU/DSU建立環回插頭:使用剪線器建立一根5英吋長、帶聯結器的工作 RJ-45電纜。剝下電線。將引腳1和4的電線纏繞在一起。將引腳2和5的電線纏繞在一起。別碰 其他電線。
- 完成以下步驟,為56K CSU/DSU建立環回插頭:使用剪線器建立一根5英吋長、帶聯結器的工

作RJ-45電纜。剝下電線。將引腳1和7的電線纏繞在一起。將引腳2和8的電線纏繞在一起。別 碰其他電線。

### <span id="page-3-0"></span>Telco協助的回送測試

註:請參見上圖中的Telco輔助路由器環路。

使用CSU/DSU測試來測試電路兩端連線它們的CSU/DSU、路由器和電纜(對於外部CSU/DSU)。 如果您可以排除這些問題,請聯絡電信公司或提供商。這些環回測試是在電信公司的幫助下完成的 ,但是不是由電信公司獨立完成的。

注意:這些測試與電信公司執行的線路上的診斷或誤位元速率測試(BERT)測試不同。

對於這些環回測試,您必須讓電信公司參與,因為您要求他們提供從電信公司交換機通向您場所的 環回。從路由器監控環路。為此,您需要在離路由器最近的電話公司交換機上「分割電路」。例如 ,電信公司必須在您的電路經過的第一台電信交換機上提供環回,並將該電路環回至您的路由器。 通過這種方式,您可以隔離交換機的電信雲。然後,您只能測試第一台電信交換機與CSU/DSU、 SmartJack和路由器之間的電路部分。

請參閱[在回送時進行的診斷測試](#page-3-1)一節,瞭解在回送時必須驗證哪些內容的資訊。

如果完成這個「第一台開關」測試,並證明其運行沒有錯誤,請在電路的遠端執行相同的過程。遠 端是位於提供商雲另一端的路由器。如果遠端是您的Internet服務提供商(ISP),您必須讓ISP參與幫 助測試這部分電路。

在兩端測試「第一台交換機」。如果它是乾淨的,您可以使用此資訊指示問題出在電信雲中。此時 ,電信公司可以通過他們自己的電路測試來調查。或者,電信公司可以繼續與您一起進行環回測試 。電信公司可通過一次將一個交換機倒退到電信雲中來完成此操作。在每台交換機上,它們都應該 對本地路由器執行環回。

如果「第一台交換機」測試表明第一台電信交換機和您的路由器之間的電路出現問題,則電信公司 可以幫助測試該電路部分。電信公司可以在您將CSU/DSU連線到的SmartJack和第一台電信公司交 換機之間循環執行診斷測試的各種裝置。請記住,如果您有一個擴展分界點,您應將其作為潛在問 題區域進行調查。擴展分界線如果操作不當,可能會導致線路錯誤。擴展分界點發生在提供商將原 始分界點擴展至靠近客戶裝置的位置時。

## <span id="page-3-1"></span>環回時的診斷測試

在上述任一環回中運行時的最佳測試是擴展ping。您應運行此測試並監控show interface serial命令 以查詢介面上的錯誤。

#### <span id="page-3-2"></span>準備擴展Ping測試

完成以下步驟以準備擴展ping測試:

1. 使用**show interface serial**命令檢驗路由器介面上是否具有HDLC封裝,以及介面是否能看到環 回。以下是輸出前幾行的範例:

Router#**show interface serial 0** Serial0 is up, line protocol is up (looped) Hardware is HD64570 Internet address is 10.1.1.1, subnet mask is 255.255.255.0 MTU 1500 bytes, BW 1544 Kbit, DLY 20000 usec, rely 255/255, load 1/255 **Encapsulation HDLC**, loopback set, keepalive set (10 sec)

- ...
- 2. 使用**show running-config**命令檢視介面是否具有未與任何其他介面共用的唯一IP地址。如果上 述串列介面沒有自己的IP地址,請獲取唯一的地址並將其分配給該介面。 Router(config-if)#**ip address 172.22.53.1 255.255.255.0**
- 3. 使用**clear counters**命令清除介面計數器。例如: Router#**clear counters** Clear "show interface" counters on all interfaces [confirm] Router#
- 4. 按照<u>執行擴展ping測試</u>部分所述執行擴展ping測試。

#### <span id="page-4-0"></span>執行擴展Ping測試

ping指令是適用於思科網際網路裝置以及許多主機系統的有用測試。在TCP/IP中,此診斷工具也稱 為網際網路控制訊息通訊協定(ICMP)回應請求。

注意:ping命令在show interfaces serial output記錄較高級別的輸入錯誤時尤其有用。

思科網路互連裝置提供自動依序傳送許多ping封包的機制。

完成以下步驟,執行串列線路擴展ping測試:

- 1. 執行擴展ping測試。為此,請完成以下步驟:Type:**ping ip**目標地址=輸入剛分配了IP地址的本 地介面的IP地址重複計數= 50資料包大小= 1500超時=按ENTER擴展cmds =是源地址=按 ENTER服務型別=按ENTER設定IP報頭中的Df位=按ENTER驗證回複資料=按ENTER資料模 式:**0x0000**按ENTER三次。請注意,ping封包大小為1500位元組,且我們執行全零 ping(0x000)。 此外,ping計數規範設定為50。因此,在這種情況下,將發出五十個1500位元 組的ping資料包。以下是輸出範例: Router#**ping ip** Target IP address: **172.22.53.1** Repeat count [5]: **50** Datagram size [100]: **1500** Timeout in seconds [2]: Extended commands [n]: **yes** Source address or interface: Type of service [0]: Set DF bit in IP header? [no]: Validate reply data? [no]: Data pattern [0xABCD]: **0x0000** Loose, Strict, Record, Timestamp, Verbose[none]: Sweep range of sizes [n]: Type escape sequence to abort. Sending 50, 1500-byte ICMP Echos to 172.22.53.1, timeout is 2 seconds: Packet has data pattern 0x0000 !!!!!!!!!!!!!!!!!!!!!!!!!!!!!!!!!!!!!!!!!!!!!!!!!! Success rate is 100 percent (50/50), round-trip  $min/avg/max = 4/4/8$  ms Router#
- 2. 對不同的資料模式執行額外的擴展ping測試。例如:重複步驟1,但使用資料模式**0x1111**重複 步驟1,但使用資料模式0xffff重複步驟1,但使用資料模式0xaaaa
- 3. 檢驗所有擴展ping測試是否都完全成功。
- 4. 檢查show interface serial命令輸出以確定輸入錯誤是否增加。如果輸入錯誤沒有增加,則本地

硬體(DSU、電纜、路由器介面卡)可能處於良好狀態。此外,還要查詢循環冗餘檢查 (CRC)、幀或其他錯誤。檢視show interface serial命令輸出底部的第五和第六行以驗證這一點 。如果所有ping都成功100%,並且輸入錯誤沒有增加,則這部分電路中的裝置可能處於良好 狀態。轉到要執行的下一個環回測試。

5. 從介面刪除環回。為此,請刪除環回插頭和軟體環回命令,或請求電信公司刪除它們的環回。 然後將路由器還原為原始設定。

## <span id="page-5-0"></span>相關資訊

- [介面命令 簡介](//www.cisco.com/en/US/docs/ios/12_1/interface/command/reference/irdintro.html?referring_site=bodynav)
- [使用Cisco 2524-2525背對背](//www.cisco.com/en/US/products/hw/routers/ps233/products_tech_note09186a00800a3f09.shtml?referring_site=bodynav)
- [T1故障排除](//www.cisco.com/en/US/tech/tk713/tk628/technologies_tech_note09186a00800a5f40.shtml?referring_site=bodynav)
- [串列線路故障排除](//www.cisco.com/en/US/tech/tk713/tk628/technologies_tech_note09186a00800a758d.shtml?referring_site=bodynav)
- [連線ISDN PRI網路模組](//www.cisco.com/en/US/docs/routers/access/interfaces/nm/hardware/installation/guide/ConntPRI.html?referring_site=bodynav)
- [技術支援與文件 Cisco Systems](//www.cisco.com/cisco/web/support/index.html?referring_site=bodynav)